## **Instructions for Accessing Nightingale**

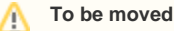

Per the "Nightingale User Documentation call" on February 24, 2022, this page will be moved to User Services Support wiki space sometime Really Soon Now(TM).

You must first have an NCSA identity before you can request Nightingale access. To generate an identity, use the invite link provided by your coordinator, or have your coordinator request the link from [help+hipaa@ncsa.illinois.edu.](mailto:help+hipaa@ncsa.illinois.edu.) This process will generate an NCSA account, including an NCSA Kerberos principle and enroll you into NCSA's Duo multi-factor authentication. Once completed, you can manage your identity here: [https://identity.ncsa.illinois.edu/.](https://identity.ncsa.illinois.edu/) More information about NCSA's Duo can be found here: [Duo at NCSA.](https://wiki.ncsa.illinois.edu/display/cybersec/Duo+at+NCSA)

Once you have an NCSA identity, email a request for an account to [help+hipaa@ncsa.illinois.edu.](mailto:help+hipaa@ncsa.illinois.edu.) The request must include your NCSA account, your University UIN and a brief justification for Nightingale access. This will start the process of getting added to NCSA's [Covered Entity.](https://wiki.ncsa.illinois.edu/display/cybersec/NCSA+Information+Security+Policy) You cannot have access to Nightingale without completing the required steps to get added to the Covered Entity which include completing the University of Illinois's HIPAA Training and endpoint encryption. This process will include adding your account to the correct access groups.

Once you have been added to the Covered Entity and your account has been added to the correct access group, you can access Nightingale by following these steps:

- 1. If not on campus, connect to the campus VPN.
- 2. ssh to 'ngale-bastion-1.ncsa.illinois.edu'
- 3. Enter your NCSA Kerberos password.
- 4. Enter '1' to send a push to the Duo app on your smartphone for NCSA.
- 5. Approve the request on your phone.

6. ssh to 'ngale01'